# HP OpenView Select Identity

Connector for SAP

Connector Version: 3.6

# Installation and Configuration Guide

Document Release Date: March 2006 Software Release Date: March 2006

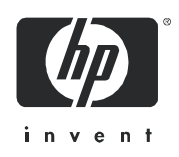

# Legal Notices

## **Warranty**

The only warranties for HP products and services are set forth in the express warranty statements accompanying such products and services. Nothing herein should be construed as constituting an additional warranty. HP shall not be liable for technical or editorial errors or omissions contained herein.

The information contained herein is subject to change without notice.

### Restricted Rights Legend

Confidential computer software. Valid license from HP required for possession, use or copying. Consistent with FAR 12.211 and 12.212, Commercial Computer Software, Computer Software Documentation, and Technical Data for Commercial Items are licensed to the U.S. Government under vendor's standard commercial license.

## Copyright Notices

© Copyright 2006 Hewlett-Packard Development Company, L.P.

This product includes software developed by the Apache Software Foundation (http://www.apache.org/). Portions Copyright (c) 1999-2003 The Apache Software Foundation. All rights reserved.

Select Identity uses software from the Apache Jakarta Project including:

- Commons-beanutils
- Commons-collections
- Commons-logging
- Commons-digester
- Commons-httpclient
- Element Construction Set (ecs)
- Jakarta-poi
- Jakarta-regexp
- Logging Services (log4j)

Additional third party software used by Select Identity includes:

- JasperReports developed by SourceForge
- iText (for JasperReports) developed by SourceForge
- BeanShell
- Xalan from the Apache XML Project
- Xerces from the Apache XML Project
- Java API for XML Processing from the Apache XML Project
- SOAP developed by the Apache Software Foundation
- JavaMail from SUN Reference Implementation
- Java Secure Socket Extension (JSSE) from SUN Reference Implementation
- Java Cryptography Extension (JCE) from SUN Reference Implementation
- JavaBeans Activation Framework (JAF) from SUN Reference Implementation
- OpenSPML Toolkit from OpenSPML.org
- JGraph developed by JGraph
- Hibernate from Hibernate.org
- BouncyCastle engine for keystore management, bouncycastle.org

This product includes software developed by Teodor Danciu http://jasperreports.sourceforge.net). Portions Copyright (C) 2001-2004 Teodor Danciu (teodord@users.sourceforge.net). All rights reserved.

Portions Copyright 1994-2004 Sun Microsystems, Inc. All Rights Reserved.

This product includes software developed by the Waveset Technologies, Inc. (www.waveset.com). Portions Copyright © 2003 Waveset Technologies, Inc. 6034 West Courtyard Drive, Suite 210, Austin, Texas 78730. All rights reserved.

Portions Copyright (c) 2001-2004, Gaudenz Alder. All rights reserved.

### Trademark Notices

AMD and the AMD logo are trademarks of Advanced Micro Devices, Inc.

Intel and Pentium are trademarks or registered trademarks of Intel Corporation in the United States, other countries, or both.

JAVA™ is a US trademark of Sun Microsystems, Inc.

Microsoft® and Windows® are U.S. registered trademarks of Microsoft Corporation.

Oracle® is a registered US trademark of Oracle Corporation, Redwood City, California

UNIX® is a registered trademark of The Open Group.

# Support

Please visit the HP OpenView support web site at:

### **http://www.hp.com/managementsoftware/support**

This web site provides contact information and details about the products, services, and support that HP OpenView offers.

HP OpenView online software support provides customer self-solve capabilities. It provides a fast and efficient way to access interactive technical support tools needed to manage your business. As a valuable support customer, you can benefit by using the support site to:

- Search for knowledge documents of interest
- Submit enhancement requests online
- Download software patches
- Submit and track progress on support cases
- Manage a support contract
- Look up HP support contacts
- Review information about available services
- Enter discussions with other software customers
- Research and register for software training

Most of the support areas require that you register as an HP Passport user and log in. Many also require a support contract.

To find more information about access levels, go to:

### **http://www.hp.com/managementsoftware/access\_level**

To register for an HP Passport ID, go to:

### **http://www.managementsoftware.hp.com/passport-registration.html**

# Contents

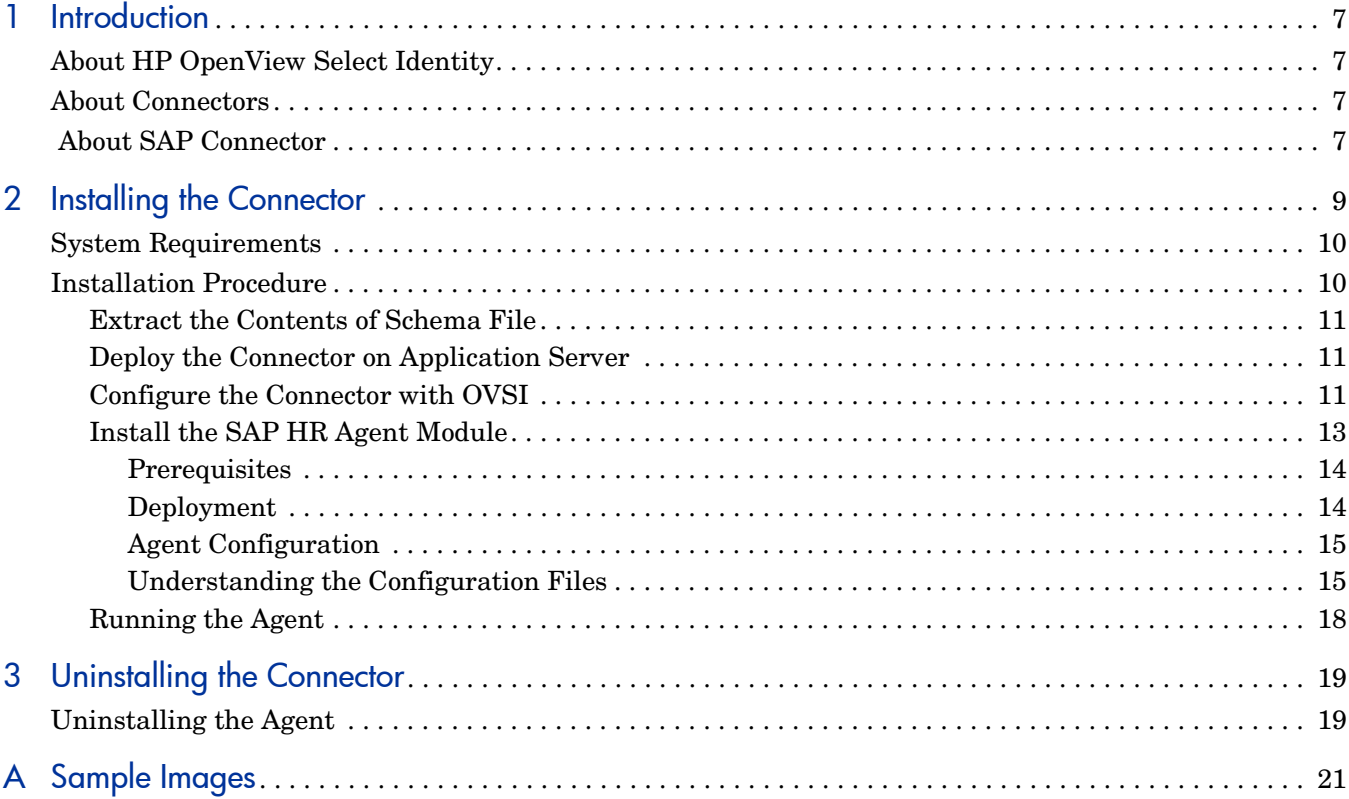

# <span id="page-6-0"></span>1 Introduction

This chapter gives an overview of the HP OpenView Select Identity connector for SAP. An HP OpenView Select Identity connector allows you to provision users and manage identities on SAP system. At the end of this chapter, you will be able to know about:

- the benefits of HP OpenView Select Identity
- the role of a connector
- the connector for SAP

# <span id="page-6-1"></span>About HP OpenView Select Identity

HP OpenView Select Identity (OVSI) provides a new approach to identity management. It helps you manage the entire identity lifecycle of an enterprise application. By using OVSI, you can automate the process of provisioning and managing user accounts and access privileges across platforms, applications, and corporate boundaries. OVSI communicates with the enterprise information system through connectors, and automates the tasks of identity management. The enterprise information system, which is also referred to as **resource**, can be a database, a directory service, or an ERP package, among many others.

# <span id="page-6-2"></span>About Connectors

You can establish a connection between a resource and OVSI by using a connector. A connector is resource specific. It is installed on the system where OVSI is installed. The combination of OVSI and connector helps you perform a set of tasks on the resource to manage identity. A connector can be **unidirectional** or **bidirectional**. A unidirectional connector helps you manage identities from OVSI, but if any change takes place in resource, it cannot communicate that back to OVSI. On the other hand, a bidirectional connector can reflect the changes made on resource back to OVSI. This property of bidirectional connectors is known as **reverse synchronization**.

# <span id="page-6-3"></span>About SAP Connector

The OVSI connector for SAP — hereafter referred to as SAP connector — is comprised of two modules, which are:

- SAP R/3 module
- SAP HR agent module

 SAP R/3 module of the connector enables HP OpenView Select Identity to provision SAP users on target SAP R/3 systems.

It is a unidirectional module, which can perform the following tasks from HP OpenView Select Identity to SAP R/3 systems.

- Add, update, and remove users
- Retrieve user attributes
- Enable and disable users
- Verify a user's existence
- Change user passwords
- Reset user passwords
- Retrieve all entitlements (profiles and roles)
- Retrieve a list of supported user attributes
- Grant and revoke entitlements (profiles and roles) to users

The SAP HR Agent, can push the changes made on SAP HR module to OVSI. These changes are:

- Add new employee
- Modify employee
- Terminate employee

This connector can be used with OVSI version 4.0 and 3.3.1

# <span id="page-8-0"></span>2 Installing the Connector

SAP connector is packaged with the following files.

| <b>Serial</b><br><b>Number</b> | <b>File Name</b>   | <b>Description</b>                                                                                                    |
|--------------------------------|--------------------|----------------------------------------------------------------------------------------------------|
| 1.                             | sapr3connector.rar | This is the Resource Adapter Archive (RAR) file of<br>the connector. It contains a collection of binary files.                                                        |
| 2.                             | sapr3schema.jar    | This JAR file consists of the following files:                                                                                                    |
|                                |                    | $Sap-R3.xml$ - the mapping file to map<br>$\bullet$<br>attributes from SAP R/3 to OVSI                                                                                |
|                                |                    | Sap-HR. xml - the mapping file to map<br>$\bullet$<br>attributes from SAP HR module to OVSI                                                                           |
| 3.                             | SAPHRAgent.zip     | This zip file consists of the following files:                                                                                                    |
|                                |                    | SAPHRAgent.jar - contains the agent binaries<br>$\bullet$                                                                                                    |
|                                |                    | sapHrConnector.properties - specifies the<br>agent properties and is packaged in resources<br>subdirectory.                                                           |
|                                |                    | sapHrConnector.cmd - command file to start<br>the SAP agent. It is packaged in resources<br>subdirectory.                                                             |
|                                |                    | sapHrConnector.xml - provides connectivity<br>$\bullet$<br>configuration information to SAP R/3 and Select<br>Identity server. It is packaged in xml<br>subdirectory. |
|                                |                    | sapHrConnectorBapiList.xml-BAPIs for<br>which data is retrieved. It is packaged in xml<br>subdirectory.                                                               |
|                                |                    | sapHrConnectorStatus.xml-used internally<br>by the agent. It is packaged in $xml$ subdirectory.                                                                       |

**Table 1 SAP Connector Files**

These files are located in the SAP Connector directory on the Select Identity Connector CD.

# <span id="page-9-0"></span>System Requirements

The SAP connector is supported in the following environment:

| <b>Select Identity Version</b> | <b>Application Server</b>                                                                   | <b>Database</b> |
|--------------------------------|---------------------------------------------------------------------------------------------|-----------------|
| 3.0.2                          | WebLogic 8.1.2 on Windows<br>2003                                                           | SQL Server 2000 |
| 3.3                            | WebLogic 8.1.4 on Windows<br>2003                                                           | SQL Server 2000 |
| 3.3.1                          | WebLogic 8.1.4 on Windows<br>2003                                                           | SQL Server 2000 |
| 4.0                            | The SAP connector is supported on all the platform<br>configurations of Select Identity 4.0 |                 |

**Table 2 Platform Matrix for SAP connector**

This connector is supported with SAP R/3 4.6c and SAP R/3 4.7.

In addition, this connector requires the SAP Java Connector (JCo) API to be present on the web application server. Install this API before installing and running the SAP connector. Distribution packages are available for various JRE versions and hardware processors. Log on to **http://service.sap.com** and download the appropriate file from the Downloads section:

- sapjco-ntintel-2.1.3.zip for a 32-bit JRE running on a 32-bit INTEL  $x86$  or a 64-bit INTEL Itanium processor
- sapjco-ntia64-2.1.3.zip for a 64-bit JRE running on a 64-bit INTEL Itanium processor

Perform the following to install the SAP JCo API:

- 1 Unzip the distribution package in a designated directory on the server.
- 2 If you have an existing librfc32.dll in the System32 directory, replace it with the one that comes with the JCo API. Also, copy the sapjcorfc.dll file that comes with the JCo API to the System32 directory.
- 3 Add the SAP JCo installation path to the PATH environment variable.
- 4 Add *sapjco-install-path*\sapjco.jar to your CLASSPATH environment variable.

# <span id="page-9-1"></span>Installation Procedure

Perform the following tasks to install SAP connector.

- 1 [Extract the Contents of Schema File](#page-10-0)
- 2 [Deploy the Connector on Application Server](#page-10-1)
- 3 [Configure the Connector with OVSI](#page-10-2)
- 4 [Install the SAP HR Agent Module](#page-12-0)

## <span id="page-10-0"></span>Extract the Contents of Schema File

Create a subdirectory in the OVSI home directory on OVSI system. Extract the contents of sapr3schema.jar file to this subdirectory. Ensure that the CLASSPATH environment variable in the application server startup script references this Schema subdirectory.

## <span id="page-10-1"></span>Deploy the Connector on Application Server

You must deploy the RAR file (sapr3connector.rar) of the connector on an application server. Before deploying the RAR file, you must copy it to a local directory from the connector CD. Refer to *HP OpenView Select Identity Connector Deployment Guide* for more information on deploying a connector on an application server.

## <span id="page-10-2"></span>Configure the Connector with OVSI

After deploying the connector to an application server, you must configure it with Select Identity. To configure the connector with OVSI, perform the following steps.

- 1 Add a new connector Add a new connector on OVSI. Refer to *HP OpenView Select Identity Connector Deployment Guide* for information on adding a new connector. While adding the connector, under Current Resource Connectors section in Manage Connectors page, do the following:
	- In the Connector Name text box, specify a name for the connector.
	- In the Pool Name text box, enter **eis/SAP**
	- Under Mapper Available section, select **No.**
- 2 Add a new resource You must add a new resource to OVSI that uses the newly added connector. Refer to *HP OpenView Select Identity Connector Deployment Guide* for the instruction to add a new resource to OVSI. While entering the resource parameters for SAP connector, refer to the table below.

| <b>Field Name</b>           | <b>Sample Values</b> | Description                                                                                                    |
|-----------------------------|----------------------|----------------------------------------------------------------------------------------------------|
| Resource Name               | sap_server           | Name given to the resource.                                                                                                    |
| Resource Type               | <b>SAP</b>           |                                                                                                    |
| <b>Authoritative Source</b> | No                   | Whether this resource is a system that is<br>considered to be the authoritative source<br>for user data in your environment. You<br>must specify No because the connector<br>cannot synchronize account data with the<br>Select Identity server. |
| Associate to Group          | <b>Selected</b>      | Whether the system uses the concept of<br>groups. For this connector, select this<br>option.                                                                                                    |

**Table 3 Resource Configuration Parameters**

| <b>Field Name</b>    | <b>Sample Values</b> | <b>Description</b>                                                                                                   |  |
|----------------------|----------------------|----------------------------------------------------------------------------------------------------|--|
| User Name            | admin                | User name of a SAP R/3 user with<br>privileges to add other users, and also<br>execute Remote Function Calls (RFCs). |  |
| Password             | password123          | Password of the above user.                                                                                          |  |
| Client ID            | 00                   | Server client ID.                                                                                                    |  |
| Language             | EN                   | Language for the system.                                                                                             |  |
| Host Address         | server.company.com   | The address of the server.                                                                                           |  |
| <b>System Number</b> | $00 \,$              | The system number.                                                                                                   |  |
| Mapping File         | Sap-R3.xml           | Name of the resource mapping file.                                                                                   |  |

**Table 3 Resource Configuration Parameters**

Refer to [Sample Images on page 21](#page-20-1) to view sample screen shot of Resource Access Information page.

3 Map the attributes – You must map the OVSI attributes to the attributes of the resource. Refer to *HP OpenView Select Identity Connector Deployment Guide* for information on mapping attributes. While mapping the attributes, refer to the following table for resource specific mapping information.

| <b>Select Identity Resource</b><br><b>Attribute</b> | <b>SAP Attribute</b> | Description                |
|-----------------------------------------------------|----------------------|----------------------------|
| Username                                            | Username             | Key field on the resource. |
| Password                                            | Password             |                            |
| Firstname                                           | Firstname            |                            |
| Lastname                                            | Lastname             |                            |
| Middlename                                          | Middlename           |                            |
| Fullname                                            | Fullname             |                            |
| Department                                          | Department           |                            |
| City                                                | City                 |                            |
| Country                                             | Country              |                            |
| Title                                               | Title                |                            |
| Email                                               | E_Mail               |                            |
| Zip                                                 | Postl_Cod1           |                            |
| Address1                                            | Building_P           |                            |
| Address2                                            | Floor_P              |                            |

**Table 4 SAP Mapping Information**

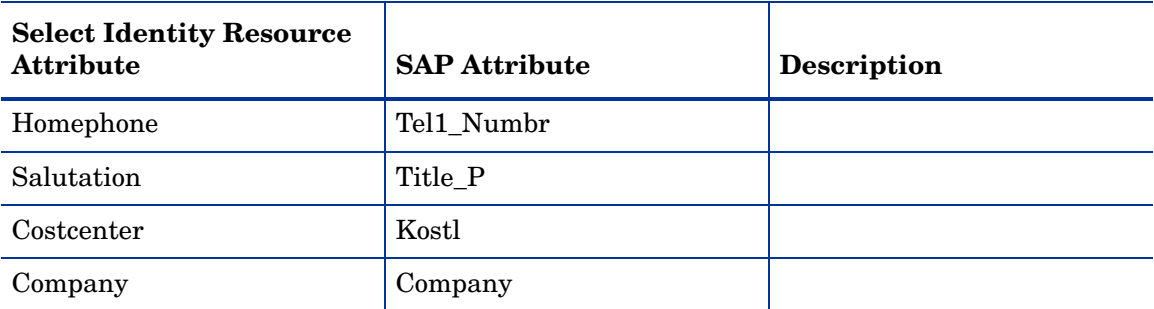

#### **Table 4 SAP Mapping Information**

Refer to [Sample Images on page 21](#page-20-1) to view sample screen shot of View Attribute page.

4 Associate the newly added resource to a service. Refer to the chapter *Service Studio* of *HP OpenView Select Identity Administrator Guide* for more information on service.

# <span id="page-12-0"></span>Install the SAP HR Agent Module

To enable the SAP connector to reconcile employee data changes made on SAP HR with the OVSI server, you must install the SAP HR agent. The agent identifies changes on the SAP HR system and sends this information to the OVSI system, updating the corresponding identity information on OVSI.

The SAP agent is generic and can be used on any SAP HR system (locally or on the network). It provides the flexibility to process all data entries of SAP JCo tables specified in the configuration files included with the agent.

The SAP agent is packaged in SAPHRAgent.zip file. This file contains the following files:

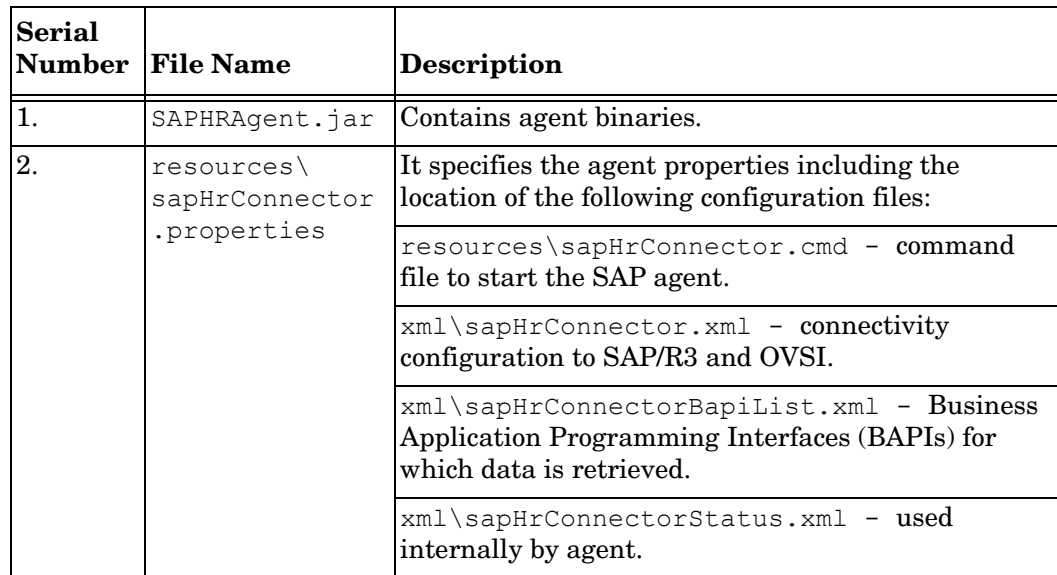

## <span id="page-13-0"></span>**Prerequisites**

The SAP agent requires the SAP Java Connector (JCo) API, version 2.1.2 or higher. You must install this API before installing and running the agent. To download the API, log on to **http:/ /service.sap.com**. The API is available in the **Downloads** section. (If you installed the JCo API while installing the connector, you can skip this step.)

The implementation of the SAP agent relies on the following Java software components from the Apache Jakarta Project:

- Commons-logging
- Commons-httpclient

Additional third-party software used by Select Identity includes the following:

- Xalan from the Apache XML Project
- Xerces from the Apache XML Project
- Java API for XML Processing from the Apache XML Project
- SOAP developed by the Apache Software Foundation
- OpenSPML Toolkit from OpenSPML.org

These libraries are shipped with the agent, in the lib folder.

### <span id="page-13-1"></span>**Deployment**

 The SAP HR agent is a stand-alone component and can be deployed in any of the following physical locations:

- On the Select Identity server
- On the SAP HR server
- On any other system that can communicate freely with both the SAP and Select Identity servers

No matter where the agent is installed, ensure that the SAP JCo libraries are installed correctly and the sapjco.jar is in the system classpath.

After you choose where to deploy the agent, perform the following steps to install the SAP agent:

- 1 Create a directory for the agent, which is referred to as the SAP HR agent directory in the remainder of this guide.
- 2 Extract the contents of the SAPHRAgent.zip file into this directory.
- 3 Ensure that the JAVACLASSPATH variable contains the location of the SAP JCo API sapjco.jar file, which resides in the SAP agent start script (resources/ startSapHrConnector.cmd).
- 4 Identify the IP address, credentials, and clients of the SAP HR system.
- 5 Identify the IP address, port, service name, resource name, and Select Identity administrative user credentials.
- 6 Modify the sapHrConnector.xml file with this information as described in [Understanding the Configuration Files on page 15](#page-14-1).
- 7 Identify the SAP business module and corresponding BAPI RFCs to be called, including the required parameters.
- 8 Modify the sapHrConnectorBapiList.xml and sapHrConnectorStatus.xml files, which are described in [Agent Configuration on page 15.](#page-14-0)
- 9 Copy and update the sample stylesheet to implement the data mapping.
- 10 If the SAP agent is planned to be executed within a scheduled task of the operating system, perform the corresponding steps.

## <span id="page-14-0"></span>Agent Configuration

The SAP agent is deployed with the following configuration files, which must be modified in order to configure the agent:

- resources\sapHrConnector.properties specifies the agent properties including the location of the configuration files
- $xml\sigma$  apHrConnector. $xml$  contains the connectivity configuration to SAP HR and the Select Identity server
- xml\sapHrConnectorBapiList.xml describes the BAPIs for which data is retrieved

The mapping of resource data from the SAP system to Select Identity is configurable in the XSL stylesheet.

The following sections describe the configuration of the SAP agent in detail.

## <span id="page-14-1"></span>Understanding the Configuration Files

The configuration files for the SAP agent contain information about connectivity to the SAP HR system, the BAPI RFCs to be performed to retrieve the data, and connectivity information for the Select Identity server to send SPML requests.

See the SAP/SampleFiles directory on the Select Identity Connector CD for an example of each configuration file.

#### sapHrConnector.properties

This properties file must be placed in the Java classpath. After installation, it is located in the *SAP agent directory*/resources directory and describes the following basic configuration parameters:

- poll.interval Polling interval (in milliseconds) that specifies the scheduled data retrieval from SAP R/3 for reconciliation
- sap.config.file Name and location of the configuration file containing the connectivity parameters for the SAP R/3 system and the Select Identity server
- sap.bapi.config.file Name and location of the configuration file that specifies the BAPI RFCs called to retrieve the SAP R/3 data
- status.file Internal status file, which should not be edited or moved
- com.hp.ovsi.connector.saphr.encoding The HR agent can encode the output SPML before sending the same to OVSI. Edit this attribute to indicate the encoding of the OVSI system's locale.

#### sapHrConnector.xml

This configuration file describes the parameters for the agent to connect to the SAP R/3 system and the Select Identity server. After installation, it is located in the *SAP agent directory*/xml directory. Its location and name are configured in the sapHrConnector.properties file.

The XML configuration includes the following elements:

- $\mathsf{supConnect}$  ionList This is the root element. There can be multiple connections, such as to support multiple SAP servers.
	- sapConnection This element describes the connectivity information for the SAP HR system including the following:
		- sapApplicationServer IP address of the SAP server
		- client SAP client ID
		- language Language for the SAP connection
		- sapSystem SAP system identifier
		- user User name for authentication to SAP HR
		- password Corresponding password for the authentication
	- ovsiConfiguration This element describes the configuration for the Select Identity SPML client component
		- ovsiConnection Connectivity parameters for the Select Identity server including the following:

ovsiRequestUrl — IP address, port, and URI of the SOAP web server. For example, **http://localhost:7001/lmz/webservice**.

ovsiAdminName — Select Identity administrator name allowed to perform the SPML requests.

ovsiAdminPwd — Password of the Select Identity administrator. To encrypt the password, run encode.bat (on Windows) or encode.sh (on UNIX), which is provided in the weblogic/keystore subdirectory in the Select Identity home directory. This utility prompts you for the password to encrypt and will generate the encrypted password. Be sure to copy the entire encrypted password in the field, as shown here:

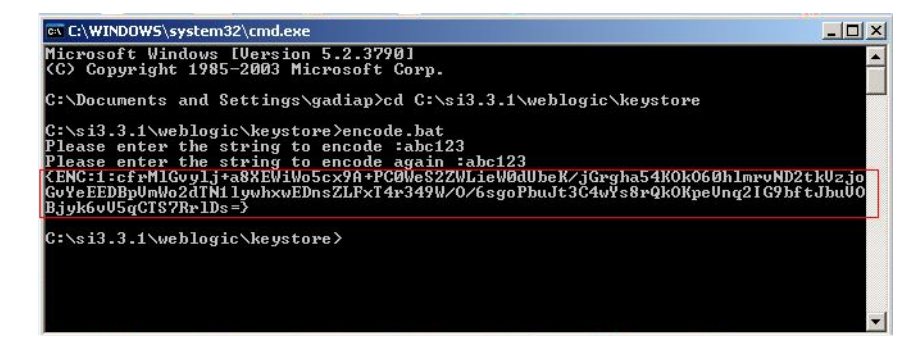

- $\alpha$  ovsiTargetDir Target location to which the SPML request files are written (only required if the Select Identity Web Service is not used; for file-based reconciliation).
- maxMessages Maximum number of messages.

The ovsiConnection element is required in order to send SPML requests over the network to the Select Identity SOAP Web Service. If there are requirements that do not allow sending requests over the network, the SAP agent supports writing SPML files to the directory specified by the ovsiTargetDir parameter. These can then be used for file-based reconciliation with Select Identity.

The maxMessages parameter specifies the maximum number of SPML messages contained in one of these reconciliation files. This parameter may be used for tuning file-based reconciliation.

#### sapHrConnectorBapiList.xml

This configuration file describes the BAPI RFCs called through the SAP JCo API to retrieve the data from the SAP R/3 system. After installation, it is located in the *SAP agent directory*/xml directory. Its location and name are configured in the sapHrConnector.properties file.

The XML configuration includes the following elements:

- bapillist The root element supporting the data retrieval using multiple BAPIs
	- bapi The element specifying the BAPI RFC and describing the following detailed parameters:
		- importParms Import (input) parameters for the BAPI call already filtering the results on the specified condition

parm — Single import parameter element

field — Field name of the import parameter

value — Value of the import parameter

– tables — The element describing the list of SAP export tables to be read from the BAPI call

table — Single table element containing the name (SAP name of the table) and key (unique key field of the table that is used to equi-join multiple tables specified for a BAPI) elements

- $-$  createDateField  $-$  Field name of the export table(s) containing the timestamp for creation of an entry
- $-$  modDateField  $-$  Field name of the export table(s) containing the timestamp for modification of an entry
- $-\text{deleteDateField} \text{Field name of the export table(s) containing the timestamp for }$ deletion of an entry
- addOperation Flag specifying whether SPML addRequests are submitted for new entries
- modifyOperation Flag specifying whether SPML modifyRequests are submitted for modified entries
- deleteOperation Flag specifying whether SPML deleteRequests are submitted for deleted entries
- ovsiResourceName Select Identity resource name required for reconciliation
- ovsiServiceName Select Identity Service name for which delegated administrative requests are submitted
- spmlStyleSheet Name and location of XSL stylesheet implementing the data mapping

The SAP agent detects changes and change types based on configurable date fields of the corresponding SAP source table(s). These are compared with the last synchronization timestamp. The last synchronization timestamp is internally managed by the agent and is set after SPML requests are successfully created.

The date field name parameters are optional and they support initial loads with a specific request type, such as <modifyOperation>true</modifyOperation> and no date fields configured results in modifyRequests for all entries returned by the BAPI call.

#### sapHrConnectorStatus.xml

This configuration file is virtually identical to the sapHrConnectorBapiList.xml file. It describes internally used parameters for each BAPI. After installation, it is located in the *SAP agent directory*/xml directory. Its location and name are configured in the sapHrConnector.properties file.

The XML configuration includes the following elements:

- bapillist The root element supporting the data retrieval using multiple BAPIs
	- bapi The element for a single BAPI
		- rfm Name of the BAPI RFC
		- num Identifier for the BAPI used to internally reference sapHrConnectorStatus.xml and sapHrConnectorBapiList.xml
		- syncTable Name of the export table resulting from the RFC
		- sync Last synchronization timestamp

Note that this configuration file is only modified to add or remove BAPIs and export tables configured in sapHrConnectorBapiList.xml.

## <span id="page-17-0"></span>Running the Agent

To run the agent, you must execute the startSapHrConnector.cmd file located in the resources directory. The syntax to execute this command file is:

**startSapHrConnector.cmd** *<number of polling cycles>*

Number of polling cycles can be any positive integer. For example, if it is 10, the agent polls the SAP HR system for 10 times, and sends the corresponding changes to OVSI.

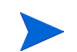

You must ensure that  $\text{supp} \circ c$ , jar is copied into the lib folder, under the agent's installation folder.

You can stop the agent manually from the command line by pressing **Ctrl+C**.

# <span id="page-18-0"></span>3 Uninstalling the Connector

To uninstall a connector from OVSI, perform the following steps:

- Remove all resource dependencies.
- Delete the connector from OVSI.
- Delete the connector from application server.

See *HP OpenView Select Identity Connector Deployment Guide* for more information on deleting the connector from application server and OVSI.

# <span id="page-18-1"></span>Uninstalling the Agent

To uninstall the SAP HR agent from the system, perform the following steps:

- 1 If the agent is executed within a scheduled task of the operating system, remove this task from the system. If otherwise the SAP HR agent is running as a stand-alone process, stop this process.
- 2 Log files and reconciliation files may be required for certain purposes. If required, back up the files; the location of the files are specified in log4j.properties and sapHrConnector.xml.
- 3 Remove the SAP agent directory.

The SAP agent does not leave registry information on the system. If the configuration was changed, files must be manually deleted from corresponding locations.

# <span id="page-20-1"></span><span id="page-20-0"></span>A Sample Images

This chapter illustrates some sample images of OVSI when SAP connector in deployed on it.

• OVSI 4.0 displays the Resource Access Information page in the following format, when a SAP resource is deployed on it.

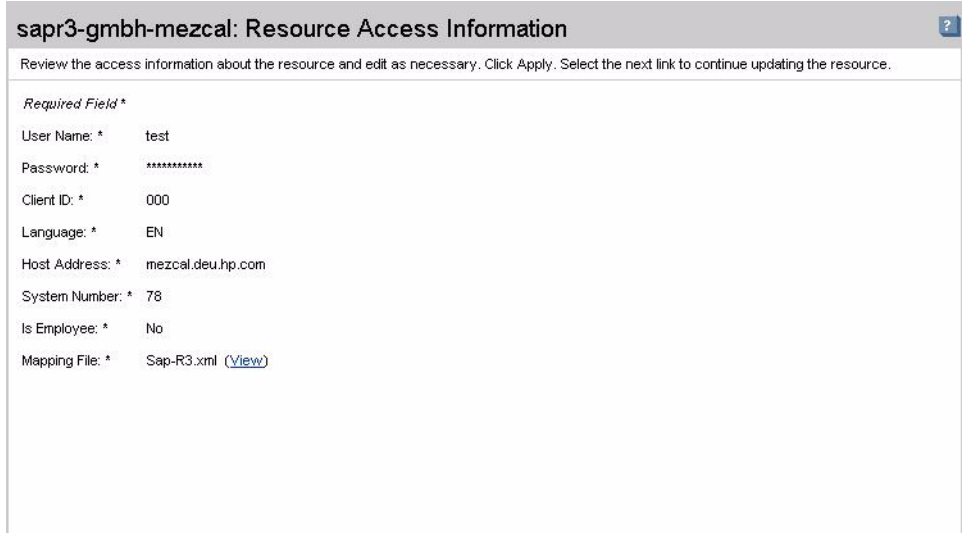

• OVSI 4.0 displays the View Attribute page in the following format, when a SAP resource is deployed on it and resource attributes are mapped to OVSI 4.0.

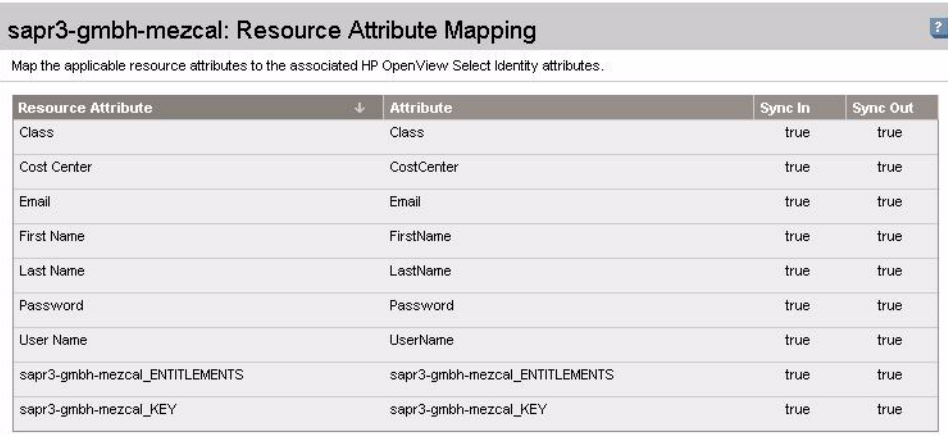

• OVSI 3.3.1 displays the Resource Access Information page in the following format, when a SAP resource is deployed on it.

## Home > Resources > View Resource : SAP

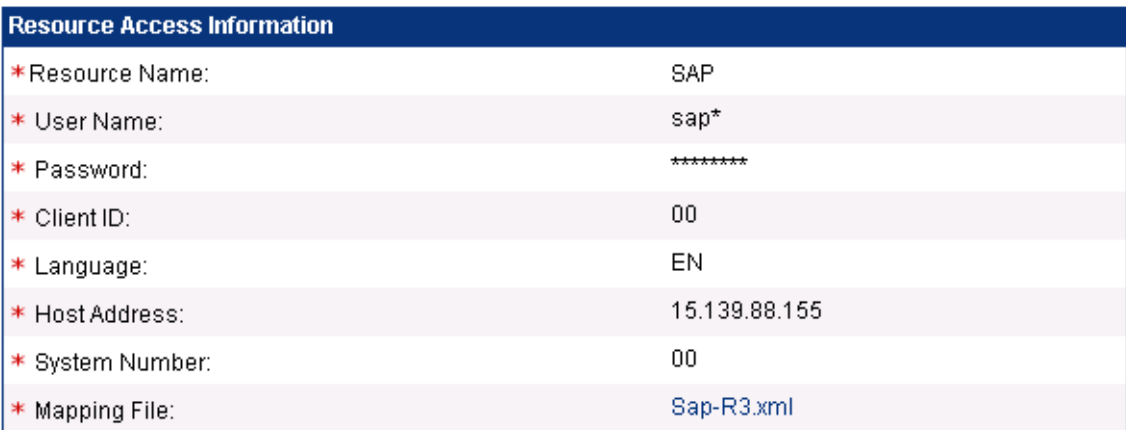

• OVSI 3.3.1 displays the Map Attribute page in the following format, when a SAP resource is deployed on it and resource attributes are mapped to OVSI 3.3.1.

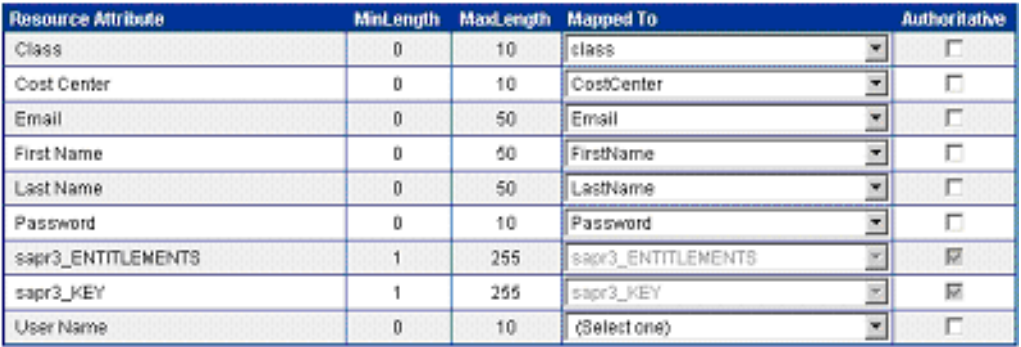